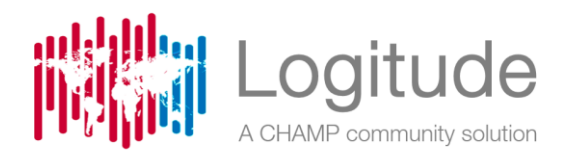

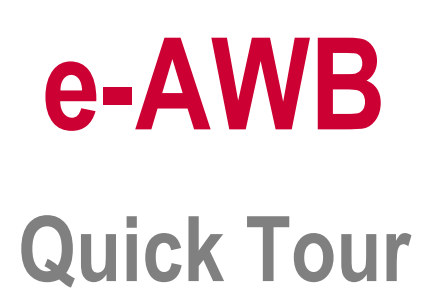

**Take the quick tour to learn some of the basic concepts and features of the e-AWB module**

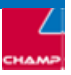

### **1** Get Started

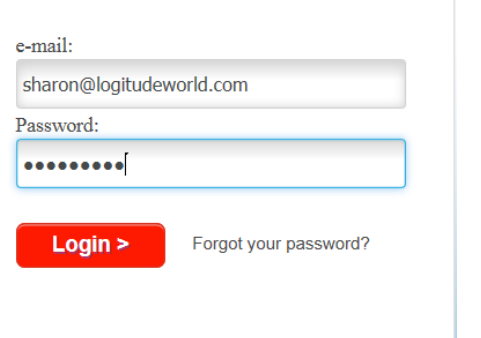

#### Log in from anywhere, anytime

Click the link we sent you to connect to Logitude, and enter your e-mail address and password to securely log in to your account. Access your account from any computer with an internet connection.

**Before login:** If you don't have the Microsoft Silverlight plug-in installed, you will see a message telling you what you need to do. Click the Install button to proceed and follow the instructions.

**Type New Password:** 

Re-Type Password:

numbers, and symbols.

### Your first time?

When logging in for the first time, enter your e-mail address and the password you received from Logitude. Click the **Login** button. Read the Terms of Use and click **Accept** to complete the login.

#### Enter a new password, retype it and click **Save**.

**A** During your first connection, Logitude will install some software components, and therefore it may take a little longer to log in than usual.

#### Where to start

This Quick Tour guide will walk you through the product basics, starting from the Operations Workspace. It will provide an overview of the key features and show you how to navigate through information.

#### **Please take the tour using the examples supplied in this guide in order to avoid errors.**

Select the Operations option from the menu. In the Operations Workspace, the e-AWB Module options are organized in the e-AWB area.

 $\triangle$  In the Demo environment, the Operations Workspace contains the full set of operational

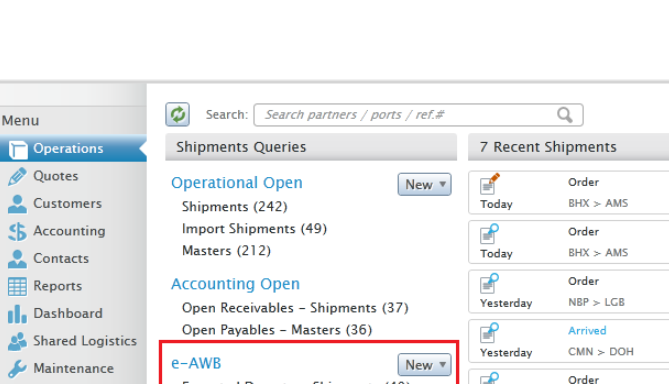

**Enter new password.** 

Strong passwords contain 8-16 characters, do not include common words or names, and combine uppercase letters, lowercase letters

Save >

Quotes Customers S Accounting  $\bullet$  Contacts **ED** Reports **I.** Dashboard <sup>2</sup> Shared Logistics  $\mathcal{L}$  Maintenance é Order Expected Departure Shipments (40) Cetting Started  $ORD > BCN$ —<br>Yesterday Airlines Updates - Last 7 Days (7) Follow Ups0 **Messaging Stock** Departures and Arrivals **Others** All Follow Ups (47) Xu Flight/Voyage/Trucker

features. In a live environment, customers who have purchased only an e-AWB package will see just the e-AWB and FSR options, and the list of Recent Shipments. The other features can be purchased separately.

Menu

# **2** Create a new e-AWB shipment

**Open the e-AWB Wizard:** The e-AWB Wizard steps you through the process of building an air waybill for a direct, house or master shipment quickly, and handles all of the communication with the airlines. Click the New button. To open the wizard for creating a direct airway bill, select Direct AWB Wizard.

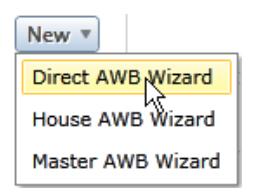

**Work through the tabs:** Data entry is performed quickly and accurately via the wizard tabs. Required fields are indicated with yellow and orange marks.

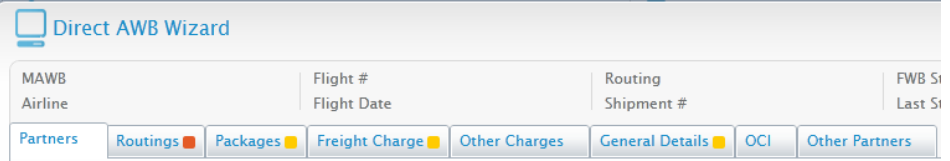

**Quick search partners:** The Partners tab lets you pick the Shipper and the Consignee using Quick Search or Logitude's advanced search tool. In Shipper Name start typing the name US Consignor. A panel will open with a dynamic stream of matching names. When the shipper appears, click to choose it. In the same way, enter the name Avecolines in Consignee Name.

The details of the Issuing Carrier's Agent display automatically from the company default settings.

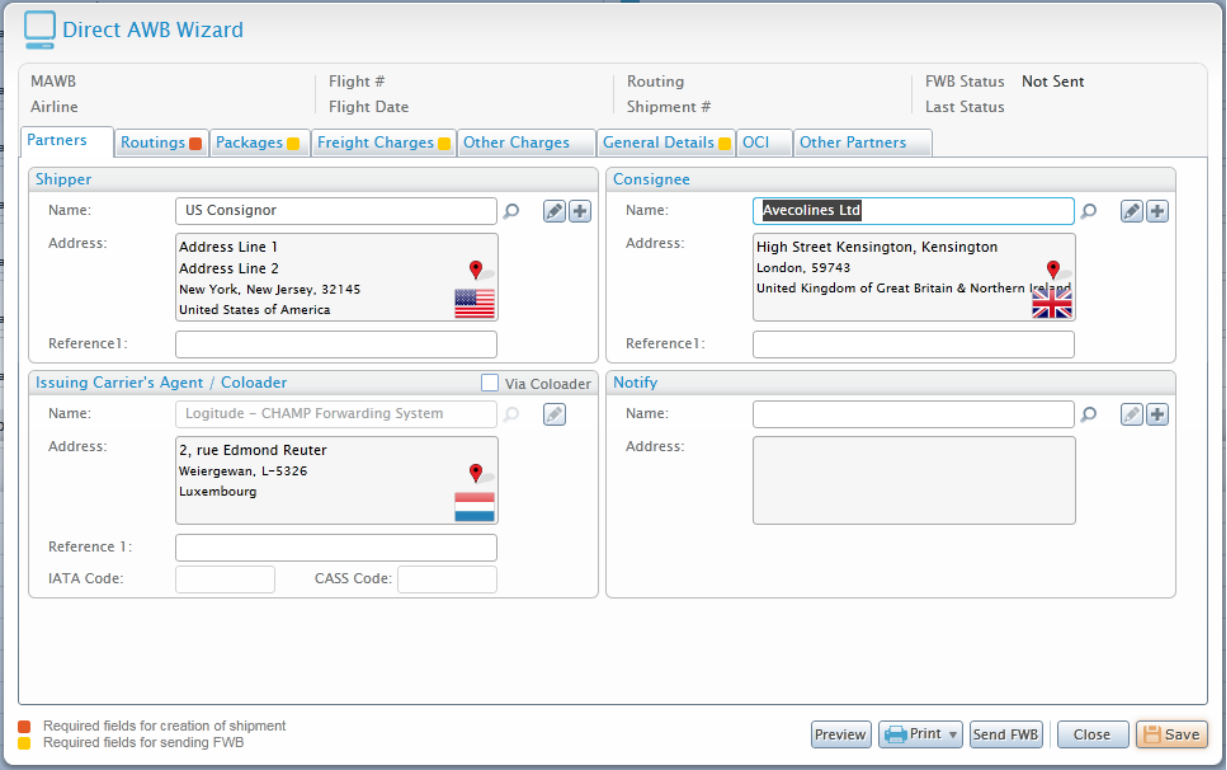

Note that the required field indicator has now disappeared from the caption of the Partners tab.

**◯ Click the Routings tab:** Enter the Departure, Destination, Airline and Flight Number as shown in the example below. Make sure the airline is British Airways, since the Demo contains a stock of air waybill numbers for this airline.

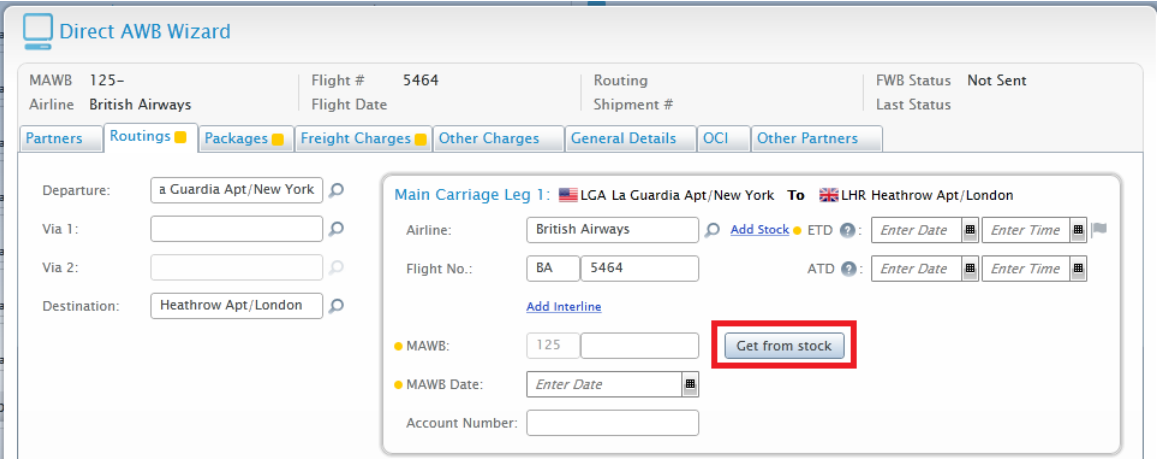

The air waybill number can be entered manually or retrieved from the airline's stock. Click the  $\sqrt{a_{\text{et from stock}}}$  button to select the number from the airline's stock.

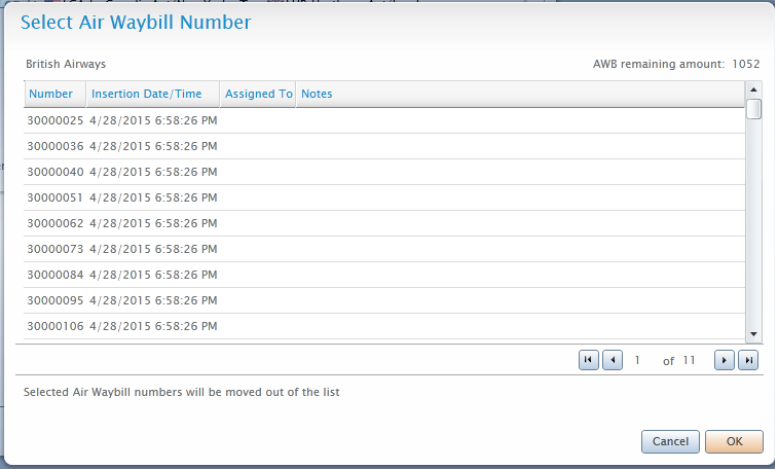

Select a number and click **OK**.

The MAWB Date displays automatically, and it can be changed. In ETD, click to open the calendar and select a date.

**Click the Packages tab:** Enter package information: Number of Pieces, Dimensions (Length, Width and Height), and Gross Weight in kilograms. The Volume (CBM) and the Volumetric Weight are calculated automatically.

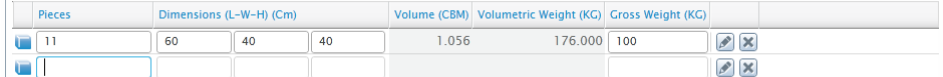

The Gross Weight and the Chargeable Weight for all the packages are calculated and displayed in the Details area. The Summary area shows the totals.

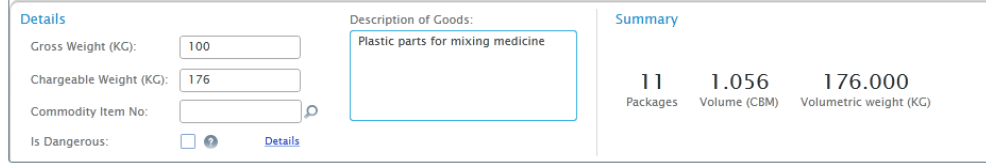

**Freight and Other Charges:** Entering charges is mostly an automated procedure. For Freight Charges, all you need to enter is the charge rate and Logitude calculates the amounts. Click the Freight Charges tab and type in the Charge Rate.

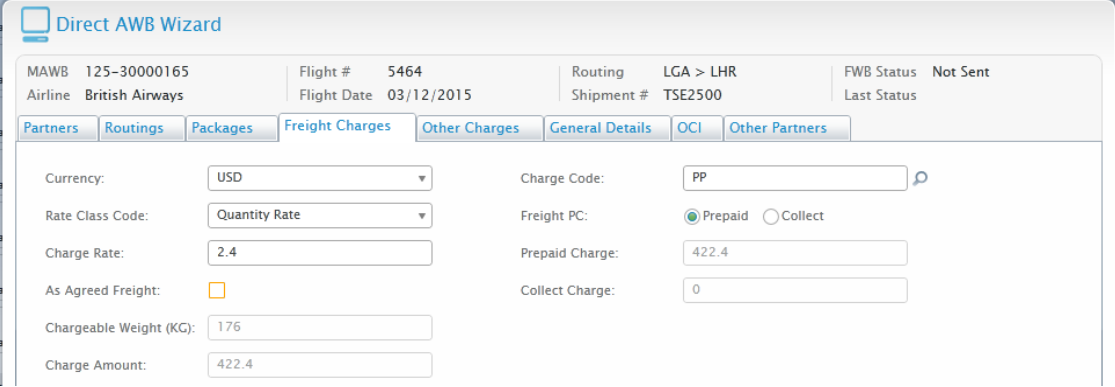

And, in the Other Charges tab you can simply activate the Generate Auto Display facility to retrieve the services to be charged and just supply the unit price.

**General Details:** In addition to general details like the declared value and insurance value, the General Details tab serves to supply Accounting Information, Handling Information, Comments and Special Handling Codes.

## **3** Preview and print the AWB document

- **Preview the AWB:** The Preview option displays the air waybill as it will look when printed. Click the Preview Preview button
- **Print and email the AWB:** The Print button exposes the available printing options - in addition to the AWB/HAWB document on plain paper or on preprinted (neutral) form, you can also print AWB/HAWB labels and the Cargo Manifest. All the generated documents (PDF) can be sent to partners using predesigned email templates.

Plain Paper AWB Plain Paper HAWB AWR Labels HAWB Labels Neutral AWB Noutral HAWR Cargo Manifest Preview Fint To Send FWB

Click **C** Print v and select Plain Paper AWB. You get a list of the copies and sets you can print.

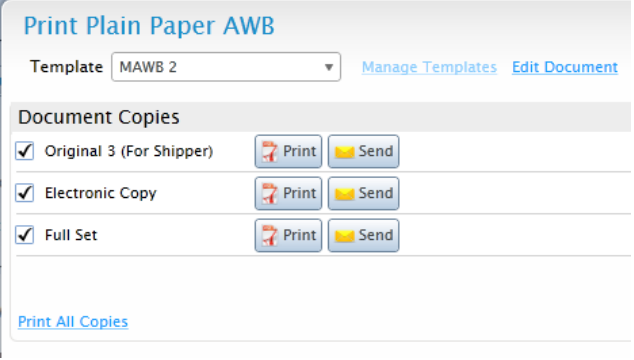

Click the  $\frac{1}{4}$  Print button next to the relevant option. The document PDF opens in a separate browser page. To send the document by mail, use the  $\mathbb{R}^{\text{Send}}$  button.

Click Close to close the Print window.

### **4** Send FWB status

Once the required information is completed, the FWB (for Direct AWB) or FHL (for House AWB) message is transmitted to the airline at the click of a button. Click  $\frac{\text{Send FWE}}{\text{Or}}$  or  $\frac{\text{Send FHL}}{\text{Or}}$ 

Note that the Demo environment simulates message communication, and the message is not actually sent to the airline. Click Close to close the message window.

## **5** View your recent shipment

Click Close to close the e-AWB Wizard window. Your shipment will now appear at the top of the Recent Shipments list.

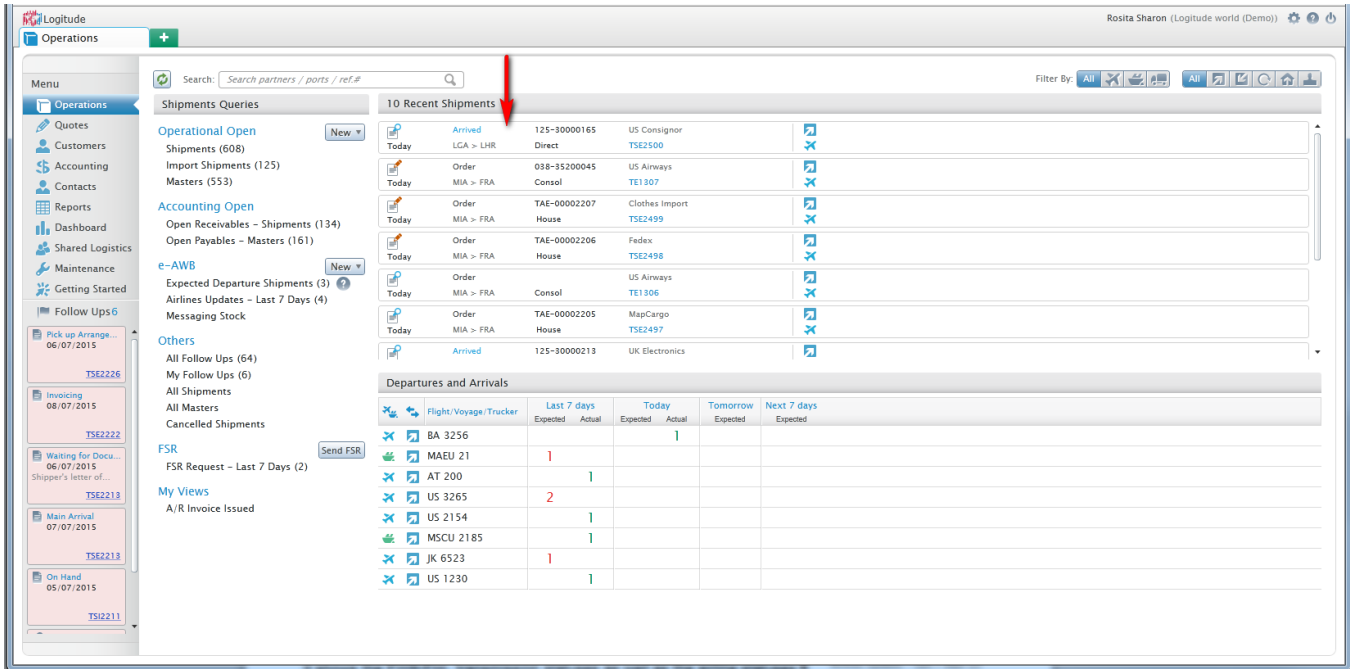

Click on the shipment to drill into to the shipment. Then, click **Operations** to return to the Operations Workspace.

# **6** Use the Expected Departures management tool

The Expected Departures view lists all shipments in the past seven days that have an expected departure time (ETD) but no actual time (ATD). It shows the FWB/FHL transmission statuses as well as the airline statuses. e-AWB New **v** Expected Departure Shipments (5) Airlines Updates - Last 7 Days (2)

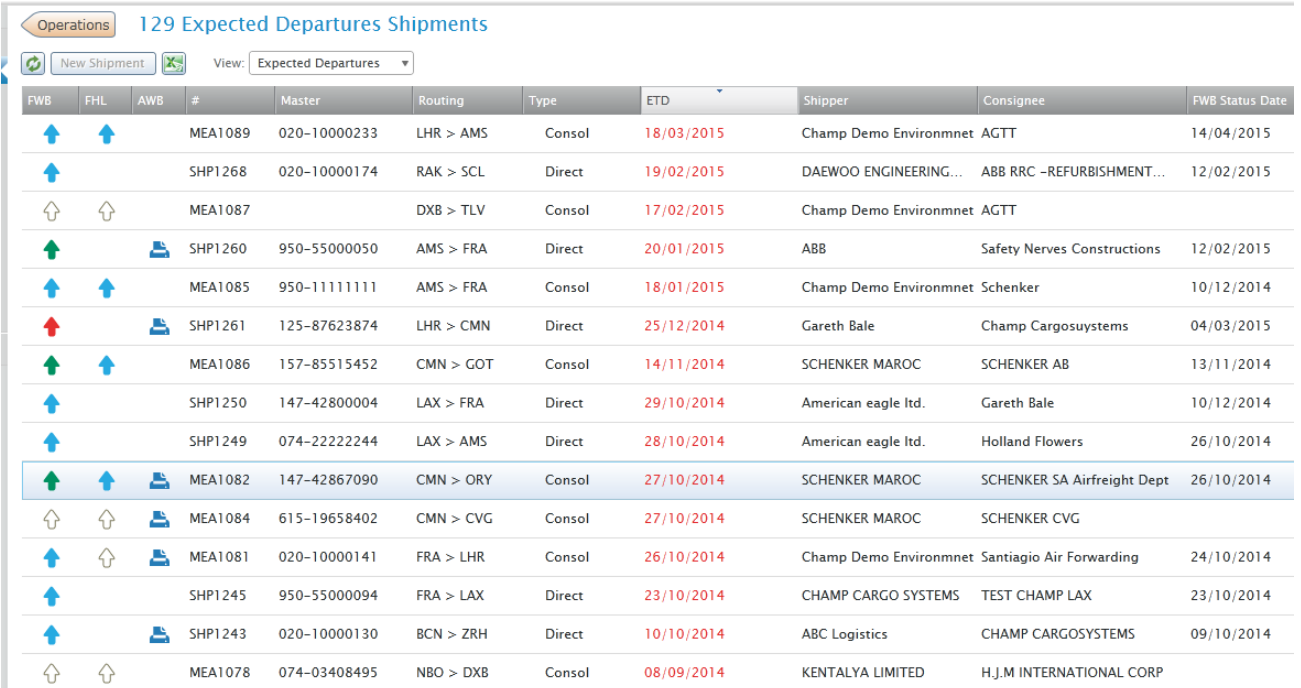

Note that in the Demo environment transmissions are simulated, and therefore, transmission statuses will appear in white, as "Not Sent".

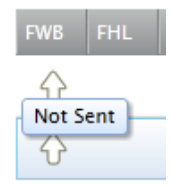

# **7** Trace Airline Updates

The Airline Updates query displays updates from airlines in the last 7 days, including statuses, and FNA and FMA messages.

e-AWB New  $\overline{\mathbf{v}}$ Expected Departure Shipments (5) Airlines Updates - Last 7 Days (2)

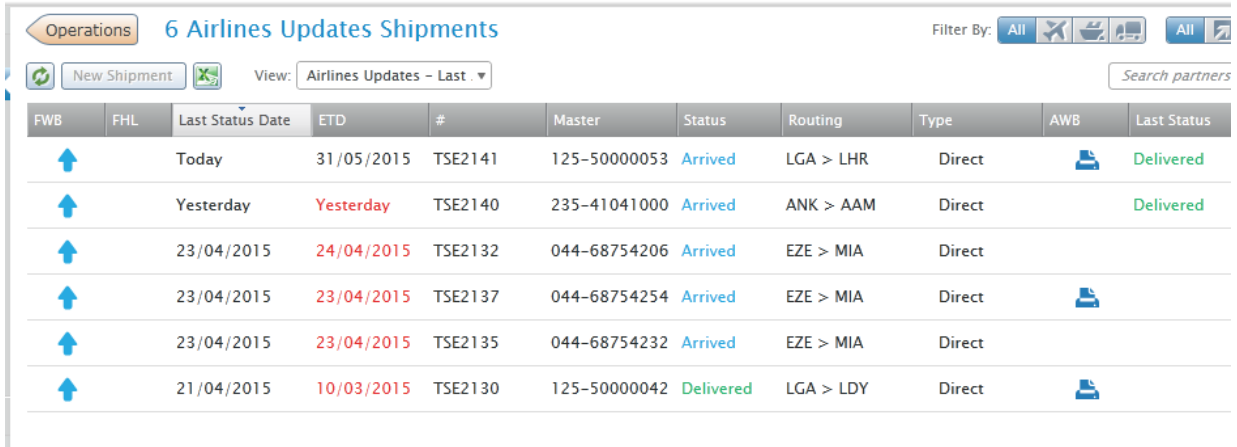

### **That's the end of the quick tour!**

Thanks for taking the time to read this and we hope you like the software.

**Please contact us for a free trial environment**: [info@logitudeworld.com](mailto:info@logitudeworld.com)

© COPYRIGHT CHAMP Forwarding Systems (CHAMP). No part of this document may be reproduced, transmitted or otherwise disclosed in any form or by any means for any purpose except as expressly authorised in writing by CHAMP. Information contained in this document is subject to change without notice and shall not constitute a commitment on the part of CHAMP. The Product(s) and/or Service(s) described in this document shall be furnished pursuant to a license, non-disclosure or service agreement and shall be used or copied in accordance with the terms thereof.

September 29, 2016